# **EX-TREND 武蔵 オプション追加編 目 次**

オプションプログラムの追加時には、プロテクトの更新または書き換えの後に、最新プログラムにアップデートします。

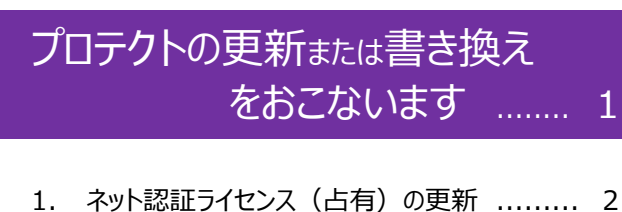

- 2. ネット認証ライセンス(共有)の更新 ......... 3
- 3. ネット認証ライセンス(LAN)の更新 ......... 4
- 
- 4. USBプロテクト 【SNS-W】の書き換え ....... 6
- 5. USBプロテクト 【SNS-LAN-X】の書き換え . 7
- 6. プロテクト Q&A ................................ 8

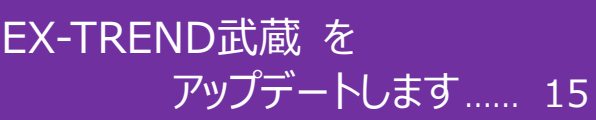

- 1. プログラムのアップデート ........................ 16
- 2. 入力専用ライセンスの更新 ................... 18

# FCアカウントでプログラムを更新することもできます

本書では「インストールDVD」を利用したプログラムの更新手順を解説していますが、「FCアカウント」を利用して、 最新プログラムに更新することもできます。

※FCメンバーシップの「**安心パック**」または「**プログラム保守**」ご契約の方専用のサービスです。

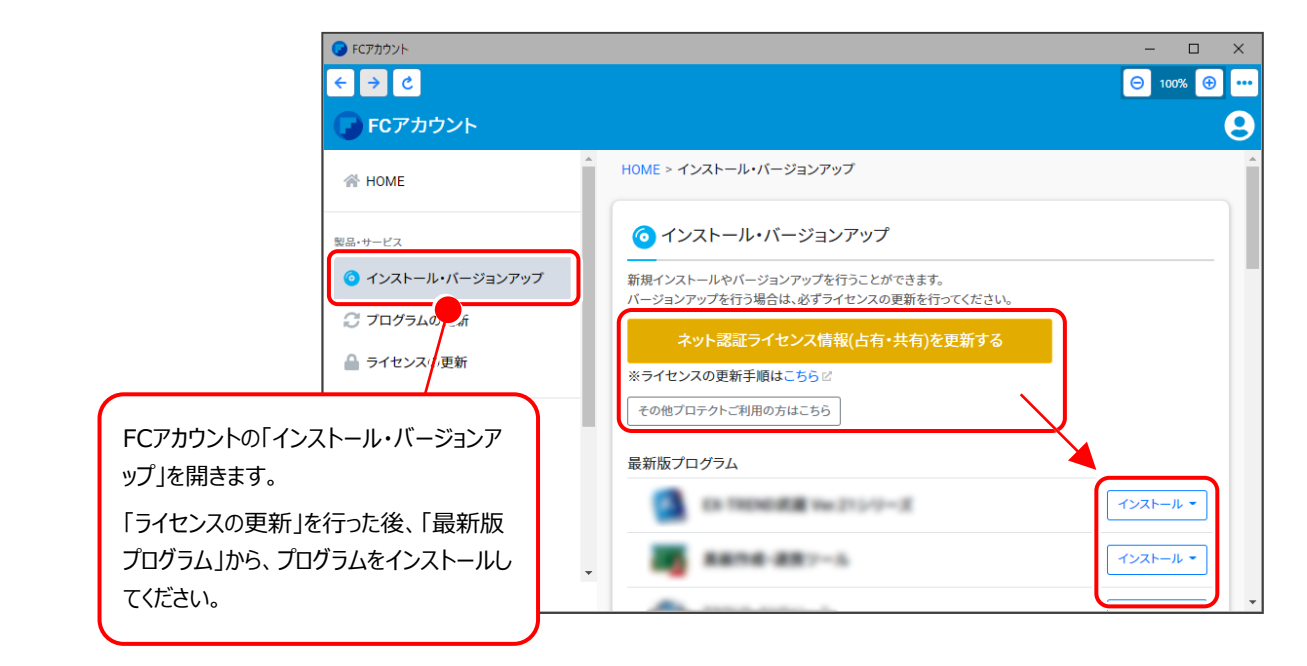

# セットアップの前に確認してください

### **4 Check セットアップ時の権限について**

プロテクトおよび各プログラムをセットアップする場合は、Administrators グループに所属しているユーザーや、 「コンピュータの管理者」のユーザーでログオンする必要があります。

### **4 Check セキュリティソフトによる警告について**

お使いのセキュリティソフトによっては、セットアップ時に警告メッセージが表示される場合があります。警告が表示 された場合には、セキュリティソフトなどの常駐プログラムを終了してから、セットアップをおこなってください。

# **A Check データのバックアップをおこなってください**

セットアップやアンインストールをおこなう場合は、必要なデータは必ずバックアップしてください。 バックアップの手順については、各ヘルプ、またはマニュアルをご覧ください。

お客様が作られたデータはお客様にとって大切な財産です。万が一の不慮の事故による被害を最小限にとどめる ために、お客様御自身の管理・責任において、データは必ず定期的に2か所以上の別の媒体(HDD、CD、DVD など)に保存してください。

また、いかなる事由におきましても、データの破損により生じたお客様の損害は、弊社では補償いたしかねますので ご了承ください。

# プロテクトの更新または書き換えを おこないます

オプションプログラムの追加購入時や、プログラムのバージョンアップ時に は、まず「ネット認証ライセンスの更新」または「USBプロテクトの書き換 え」をおこないます。

各ページを参照して、ご利用されているプロテクトの更新/書き換えをお こなってください。

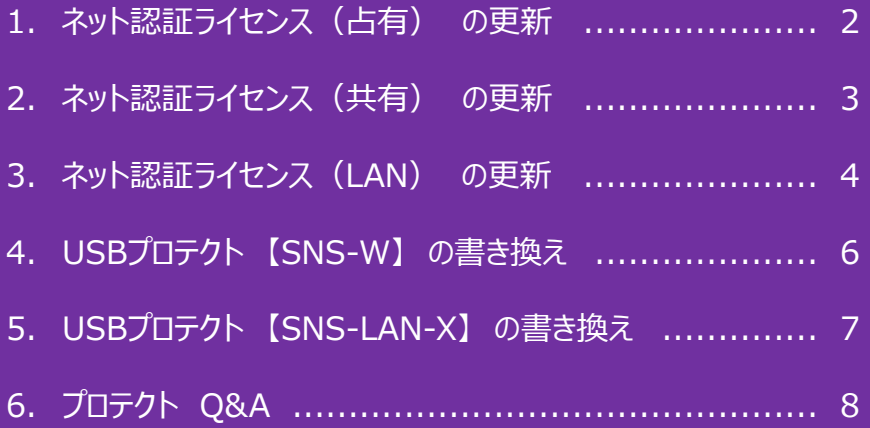

# 1. ネット認証ライセンス (占有)の更新

「ネット認証ライセンス(占有)」をお使いの方は、以下の手順でライセンス情報を更新してください。

- ※ ライヤンス情報を更新しないと、追加購入したプログラムやバージョンアップしたプログラムを使用できません。
- ※ ライセンス情報の更新時には、インターネットに接続された環境が必要です。

## Step1 **|** ライセンス情報の更新

1. デスクトップのアイコン、または画面右下のタスクバー の通知領域のアイコンから、「FCアカウント」を起動 します。

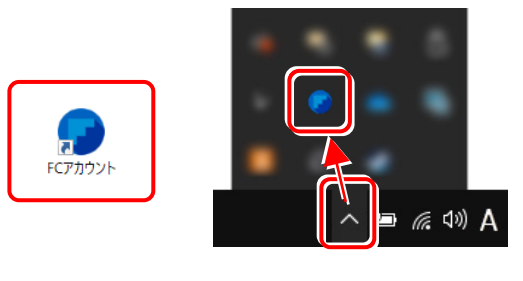

FCアカウントが表示されます。

[ライセンスの更新]の[ネット認証ライセンス情報 (占有・共有)を更新する]をクリックします。

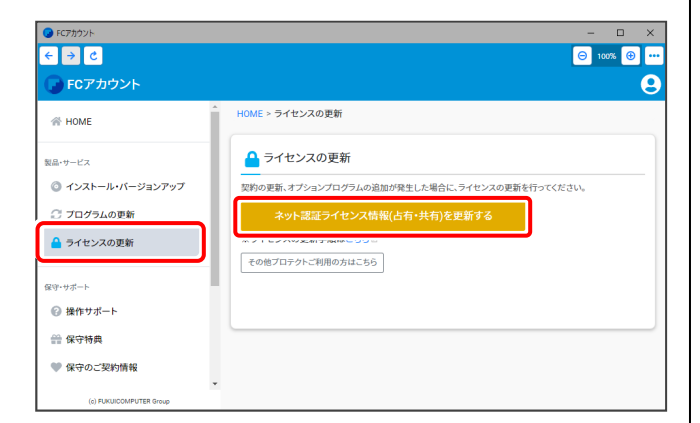

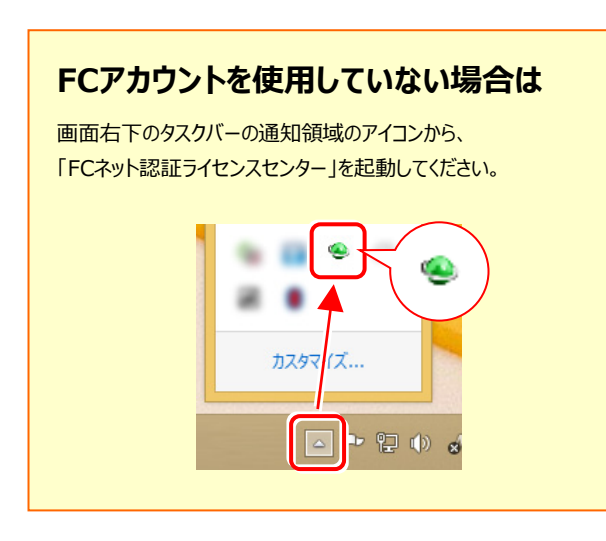

2. 「ネット認証ライセンス」の画面が表示されます。

### **「ネット認証ライセンス:認証設定」画面(下画面)が 表示された場合は**

プログラムの起動時に自動的にライセンス情報が更新されま すので、更新の必要はありません。

[キャンセル] ボタンを押して画面を閉じてください。

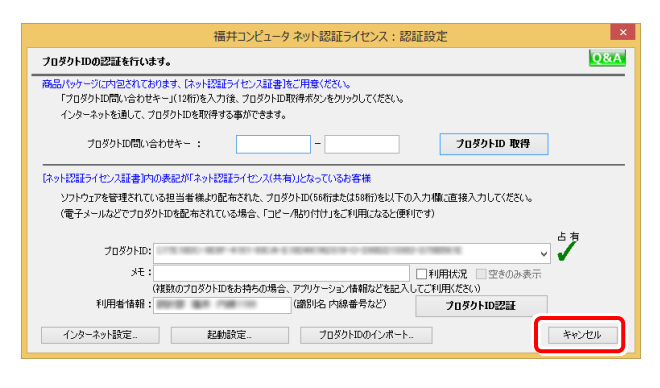

### **「ネット認証ライセンス:設定」画面(下画面)が 表示された場合は**

手動でライセンス情報の更新が必要です。

「更新]ボタンを押して、ライセンス情報を更新してください。

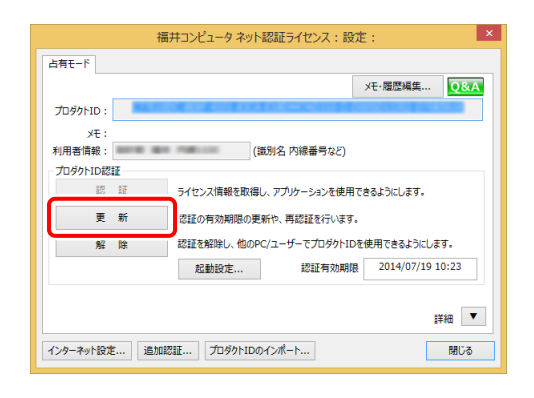

#### **以上でライセンス情報の更新は**完了**です。**

**続けてプログラムのアップデート、またはバージョンアップ をおこなってください。**

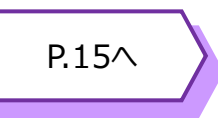

# 2. ネット認証ライセンス (共有)の更新

「ネット認証ライセンス(共有)」をお使いの方は、以下の手順でライセンス情報を更新してください。

- ※ ライヤンス情報を更新しないと、追加購入したプログラムやバージョンアップしたプログラムを使用できません。
- ※ ライセンス情報の更新時には、インターネットに接続された環境が必要です。

# Step1 **|** ライセンス情報の更新

1. デスクトップのアイコン、または画面右下のタスクバー の通知領域のアイコンから、「FCアカウント」を起動 します。

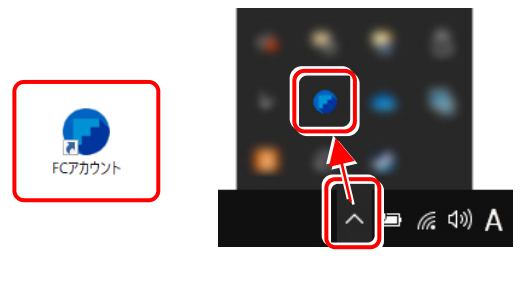

FCアカウントが表示されます。

[ライセンスの更新]の [ネット認証ライセンス情報 (占有・共有)を更新する]をクリックします。

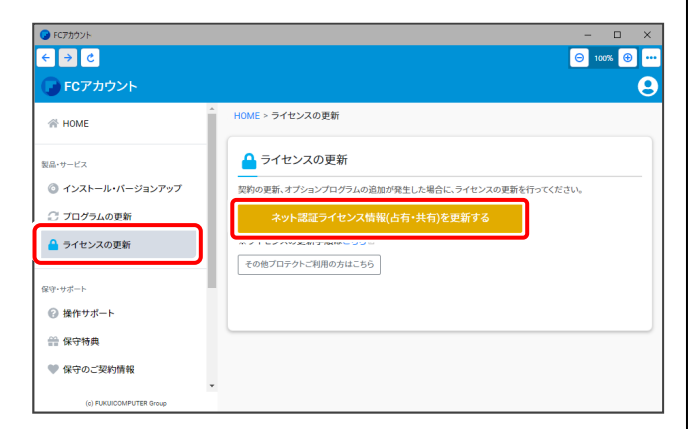

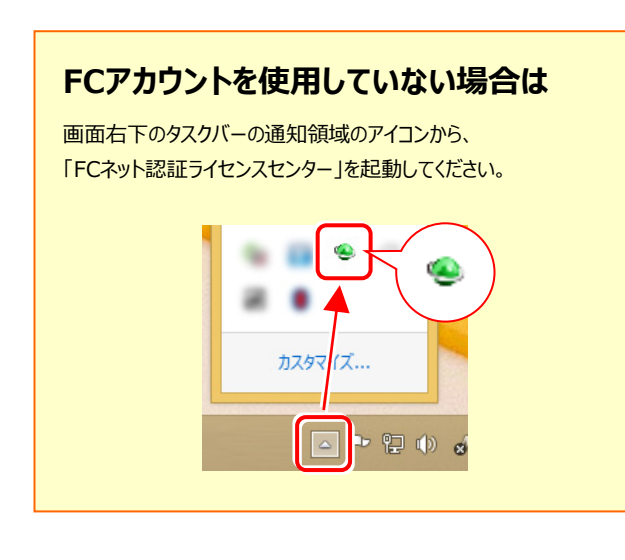

2. 「ネット認証ライセンス:設定」画面が表示されます。

[解除]ボタンを押して、プロダクトIDを解除します。

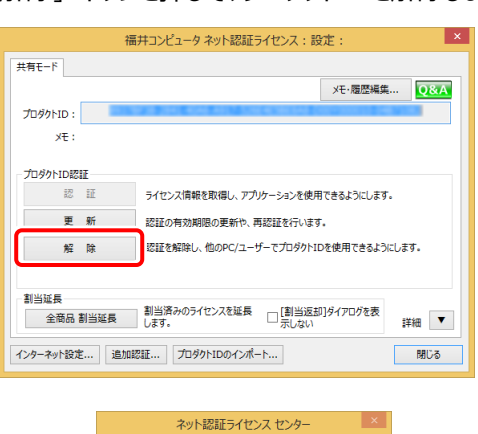

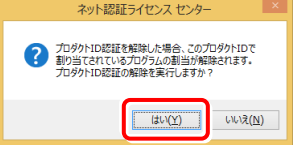

### 3. そのまま続けて、[認証] ボタンを押します。

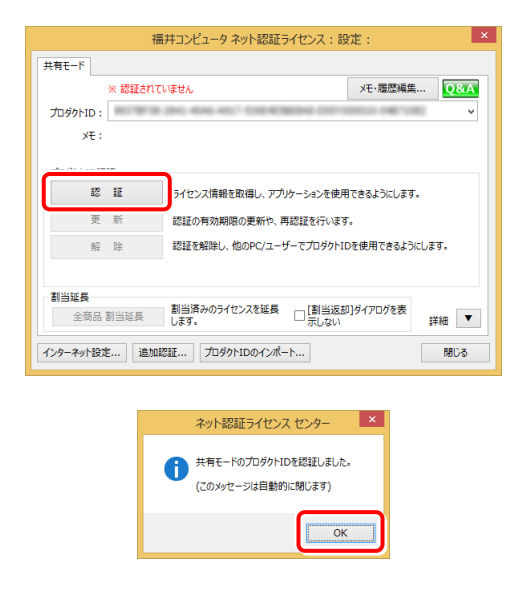

#### **以上でライセンス情報の更新は完了です。**

**続けてプログラムのアップデート、またはバージョンアップ をおこなってください。**

# 3. ネット認証ライセンス (LAN) の更新

「ネット認証ライセンス(LAN)」をお使いの方は、以下の手順でライセンス情報を更新してください。 ※ ライヤンス情報を更新しないと、追加購入したプログラムやバージョンアップしたプログラムを使用できません。

※ ライセンス情報の更新時には、インターネットに接続された環境が必要です。

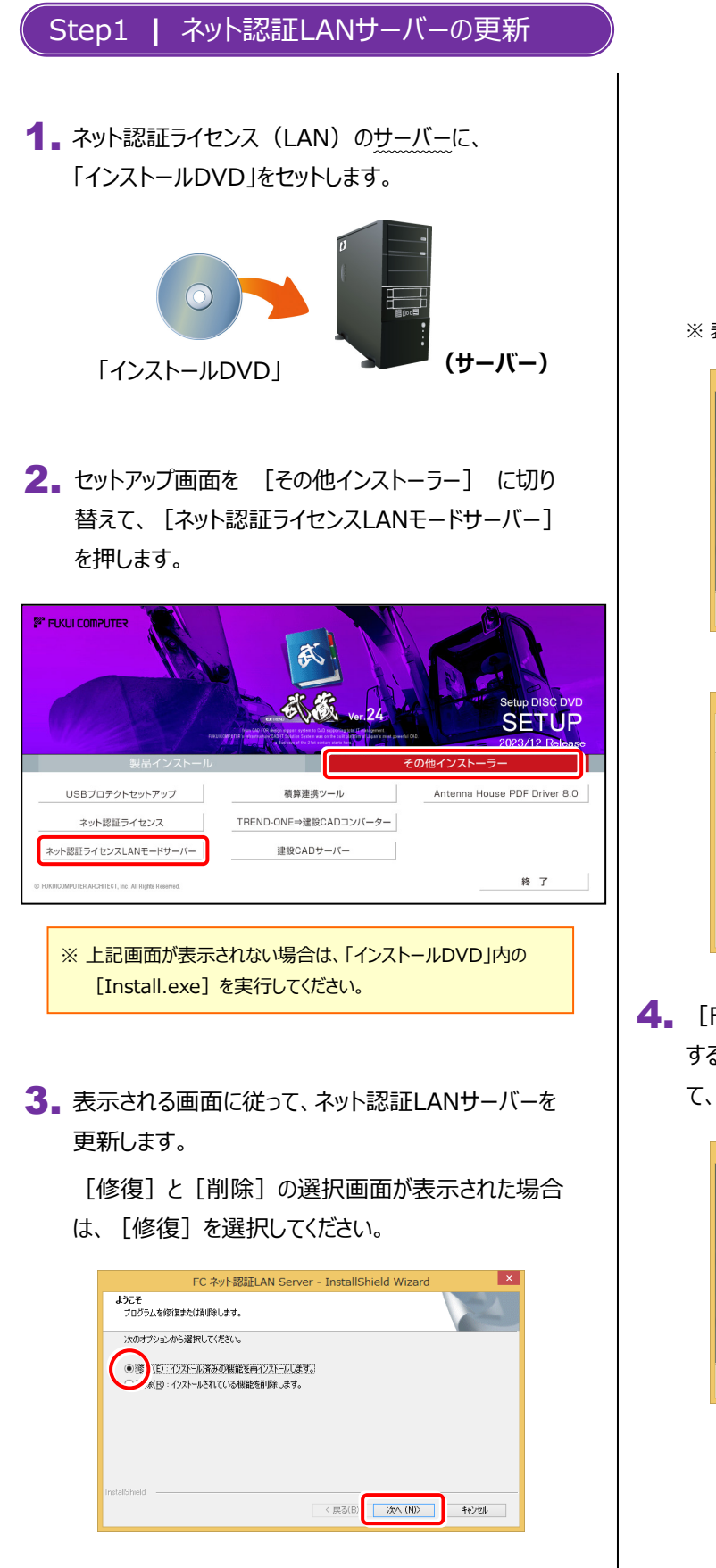

FC ネット認証LAN Server - InstallShield Wizard FC ネット認証LAN サーバーを停止します。<br>よろしいですか ? (接続しているユーザーがいないか確認してください。)  $WW\bar{z}(\underline{N})$ 

※ 表示される画面は、異なる場合があります。

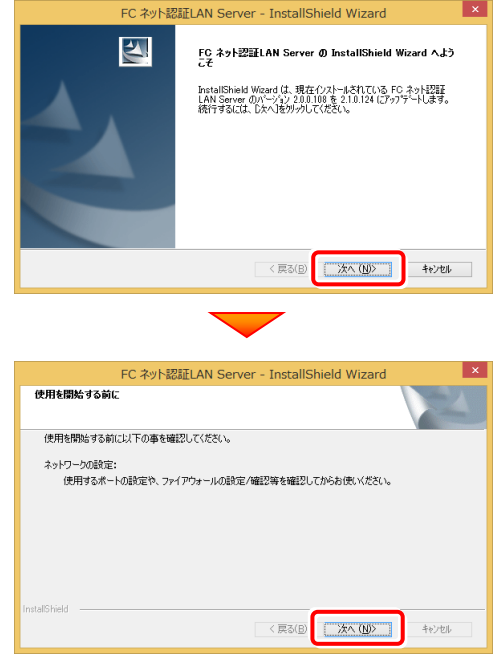

4. [FCネット認証LANサービスコントローラをすぐに起動 する]チェックボックスが表示された場合は、「オン」にし て、[完了]を押します。

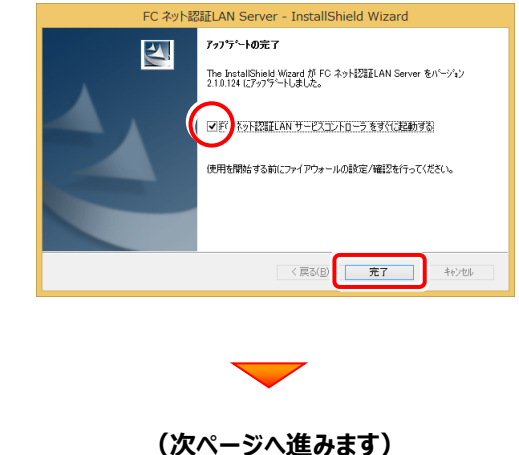

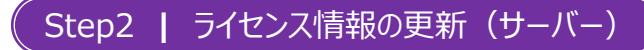

### 1. [FC ネット認証ライセンスLANモード サービスコント ロール]画面から[ライセンス認証]を押します。

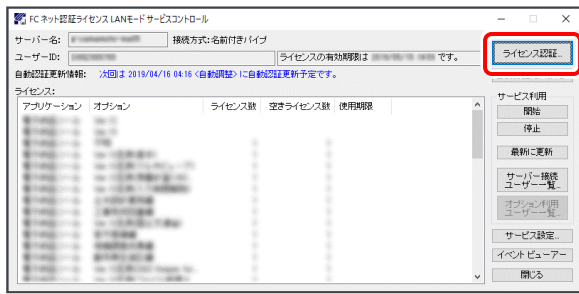

※ 上記画面が表示されていない場合は、 **Windows11:**スタートメニューの「すべてのアプリ」

**Windows10:**スタートメニュー

から、 LFC ネット認証LAN Server」 — LFC ネット認証LAN サービスコントローラ]を起動してください。

### 2. [更新]を押します。

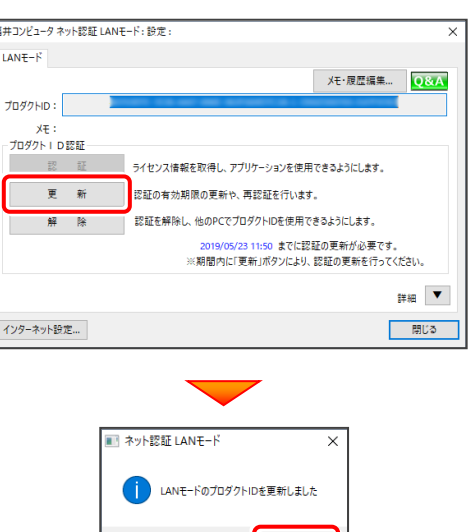

**Example 19** (Contract of the Second

3. ライセンス情報が更新されたことを確認し、 [閉じる]を押します。

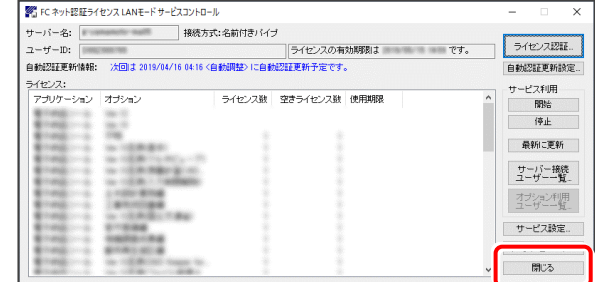

#### **以上でライセンス情報の更新は完了です。**

**続けてプログラムのアップデート、またはバージョンアップ をおこなってください。**

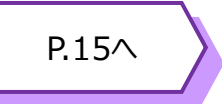

# 4.USBプロテクト 【SNS-W】 の書き換え

「USBプロテクト【SNS-W】」をお使いの方は、以下の手順でライセンス情報を書き換えてください。

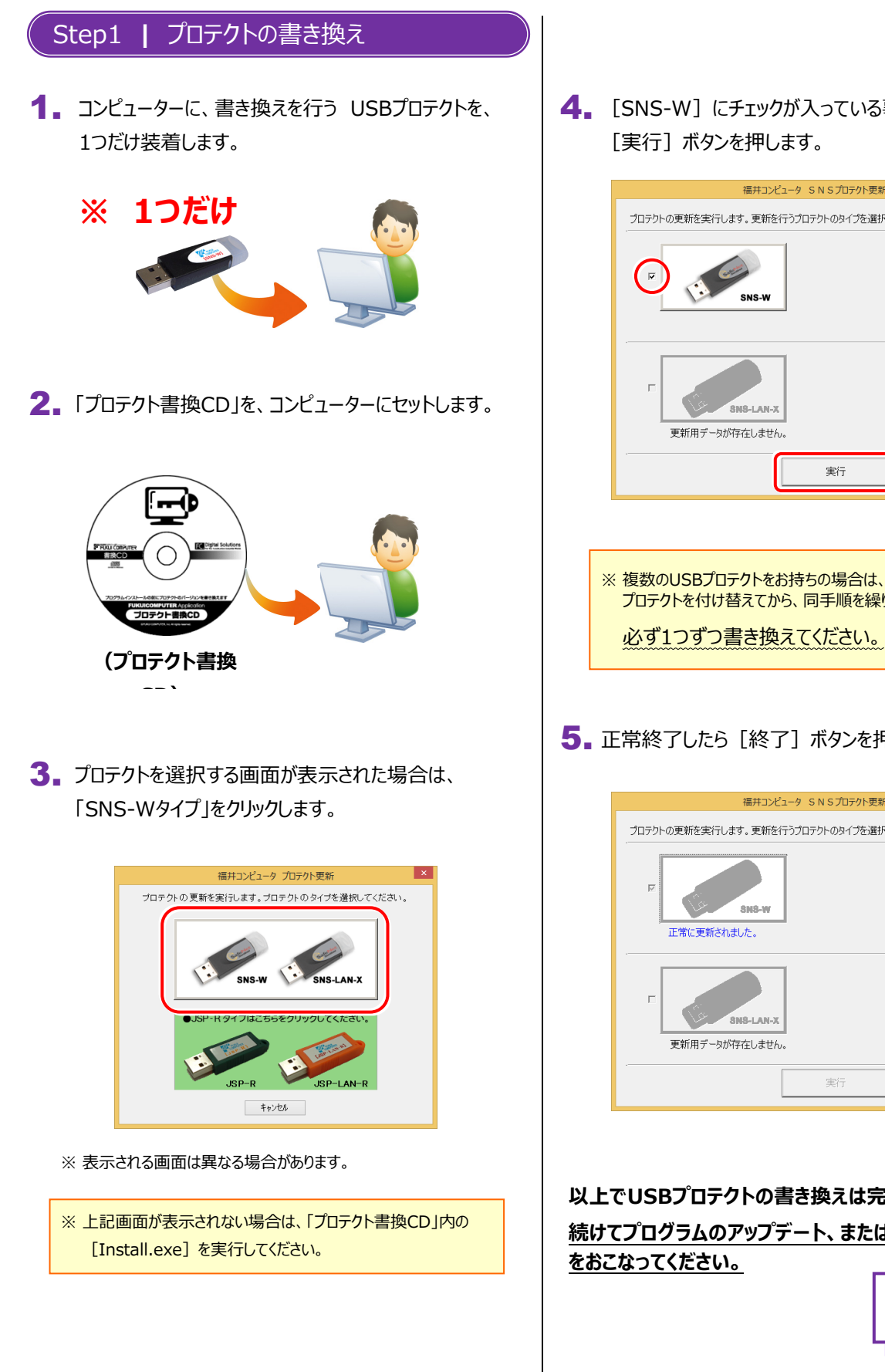

4. [SNS-W]にチェックが入っている事を確認して、 [実行] ボタンを押します。

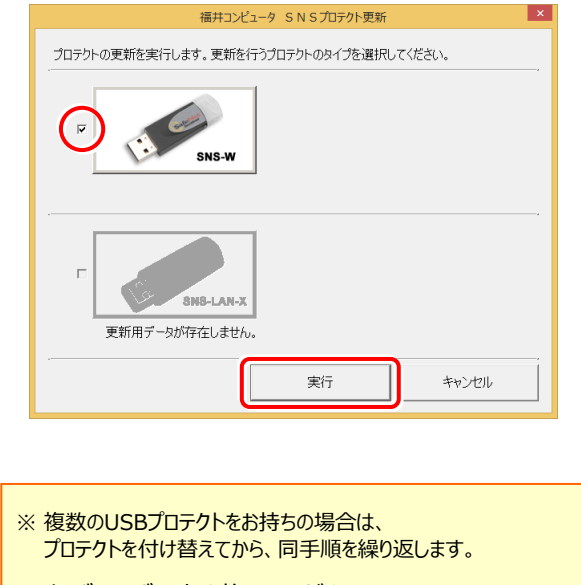

5. 正常終了したら [終了] ボタンを押して画面を閉じます。

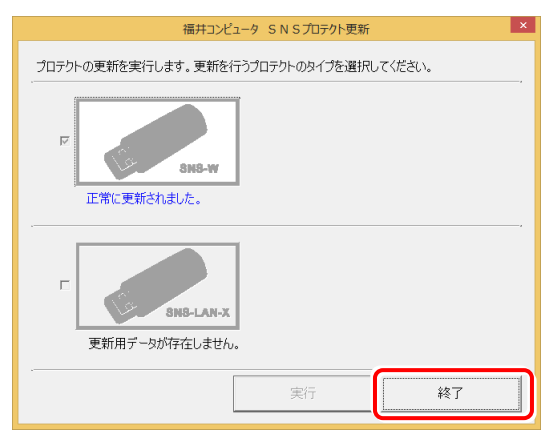

#### **以上でUSBプロテクトの書き換えは完了です。**

**続けてプログラムのアップデート、またはバージョンアップ**

P.15へ

# 5.USBプロテクト 【SNS-LAN-X】 の書き換え

「USBプロテクト【SNS-LAN-X】」をお使いの方は、以下の手順でライセンス情報を書き換えてください。

## Step1 **|** 「SNS-LAN-Xサーバー」 (ライセンス管理プログラム)の更新

USBプロテクト【SNS-LAN-X】を装着した 1. ライセンス管理用サーバーに、送付された新しい 「SNS-LAN-X用ライセンスCD【更新用】」 をセットします。

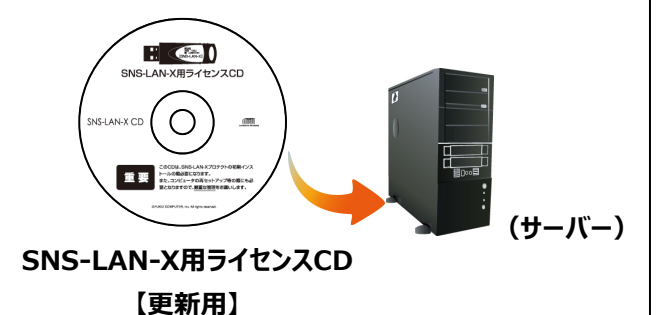

2. 「SNS-LAN-Xサーバー」ボタンを押します。

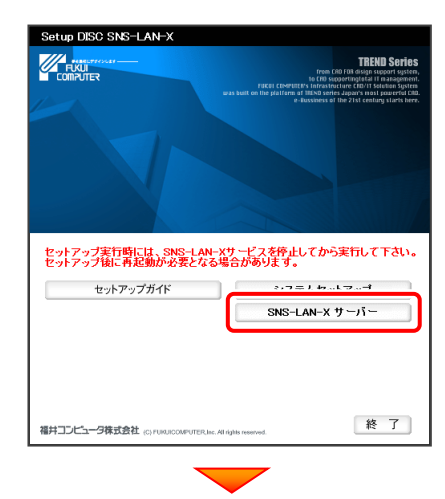

メッセージにしたがって、プログラムとライセンスを 更新します。

### **以上でUSBプロテクトの書き換えは完了です。 続けてプログラムのアップデート、またはバージョンアップ をおこなってください。**

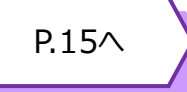

### **送付された「SNS-LAN-X用ライセンスCD 【更新用】」は、大切に保管してください**

サーバー入れ替えなどで、SNS-LAN-Xサーバー(ライセ ンス管理プログラム)の新規インストールが必要になった 場合は、最新の「SNS-LAN-X用ライセンスCD【更新 用】」を使用して新規インストールします。

最新の「SNS-LAN-X用ライセンスCD【更新用】」は、 大切に保管してください。

# 6.プロテクト Q&A

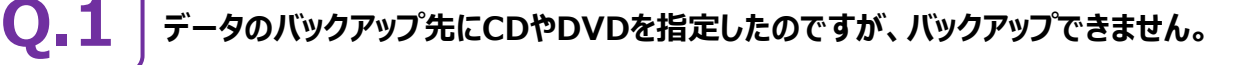

### **CDやDVDに直接バックアップを取ることは出来ません。**

一旦ハードディスク上にバックアップした後、バックアップデータをお手持ちのCD・DVD書き込みソフトを使用して、 CDやDVDに書き込んでください。

## **「Antenna House PDF Driver」とはなんでしょうか?**

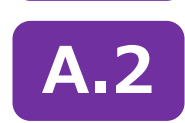

**Q.2**

**A.1**

#### **「Antenna House PDF Driver」とは、PDFを作成する仮想プリンタドライバです。**

普通のプリンタと同様にアプリケーションの [印刷] コマンドから出力することにより、PDFファイルを作成 することができます。 EX-TREND武蔵 を一括インストールした場合は、 自動的にインストールされます。

> Antenna House PDF Driver Copyright (C) 2004- Antenna House,

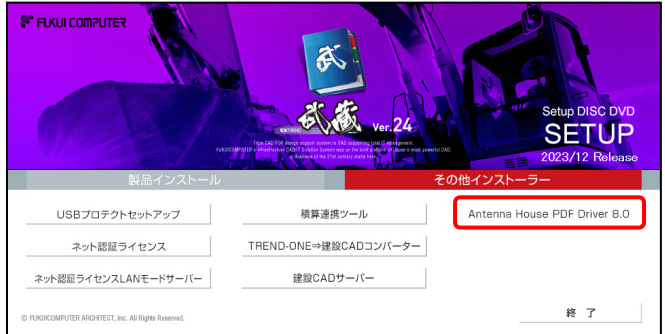

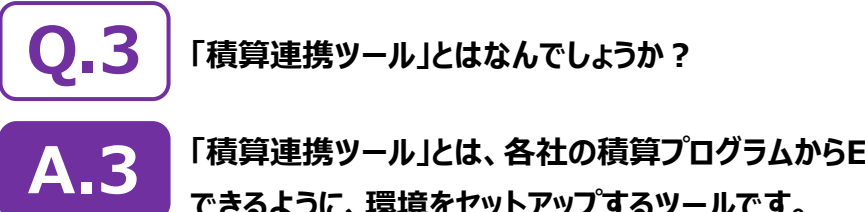

# **「積算連携ツール」とは、各社の積算プログラムからEX-TREND武蔵へデータを連携 できるように、環境をセットアップするツールです。**

ボタンをクリックすると、対応している積算プログラムが一覧表示されますので、お使いの積算プログラムのボタンを押して、 セットアップしてください。

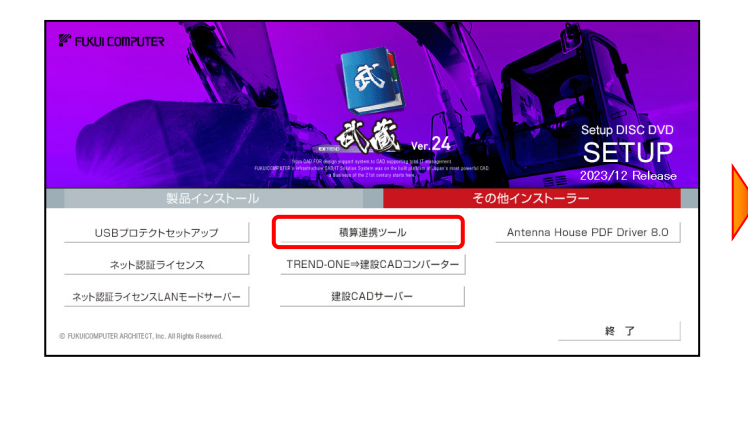

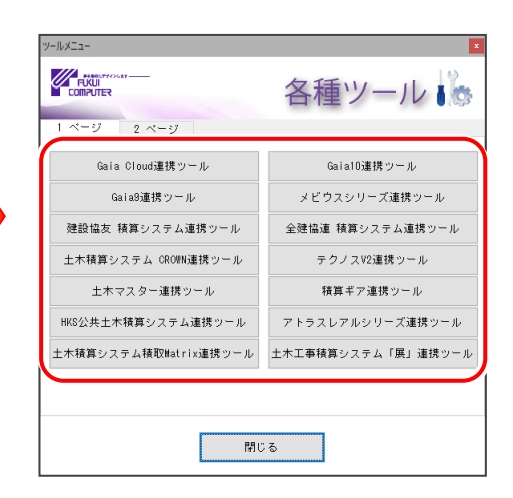

対応している積算プログラムは、追加・変更される場合 があります。

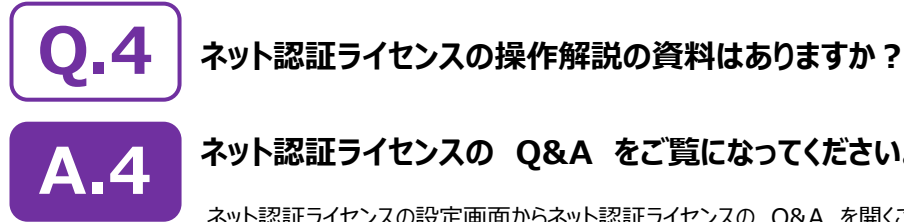

# **ネット認証ライセンスの Q&A をご覧になってください。**

ネット認証ライセンスの設定画面からネット認証ライセンスの Q&A を開くことができます。 Q&A には、ネット認証ライセンスの機能やお問い合わせのあった内容について記載されています。

## **開き方**

画面右下のタスクバーの通知領域に表示される 1. 「ネット認証ライセンスセンター」のアイコンをクリックして、 ネット認証ライセンスの設定画面を開きます。

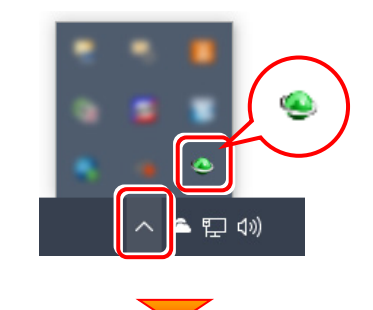

2. ネット認証ライセンスの設定画面が表示されます。 [Q&A] ボタンを押します。

### **ネット認証ライセンスの Q&A が開きます。**

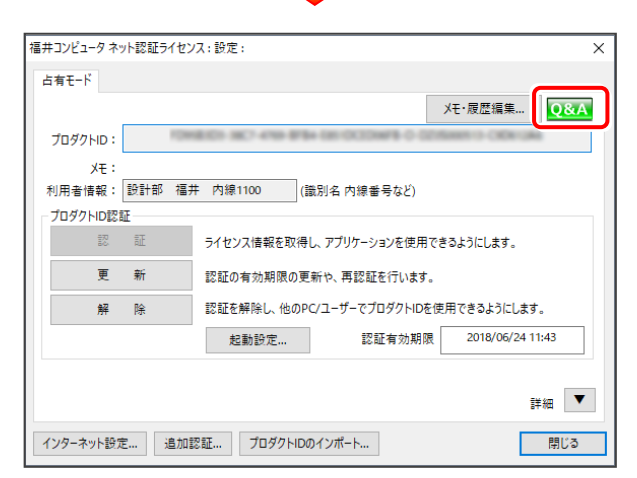

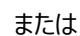

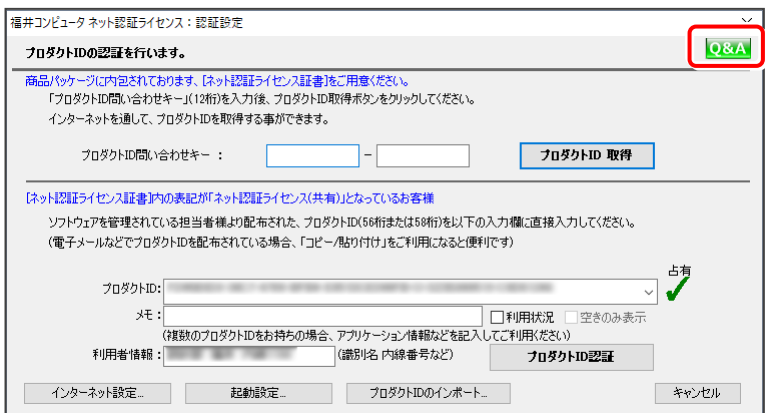

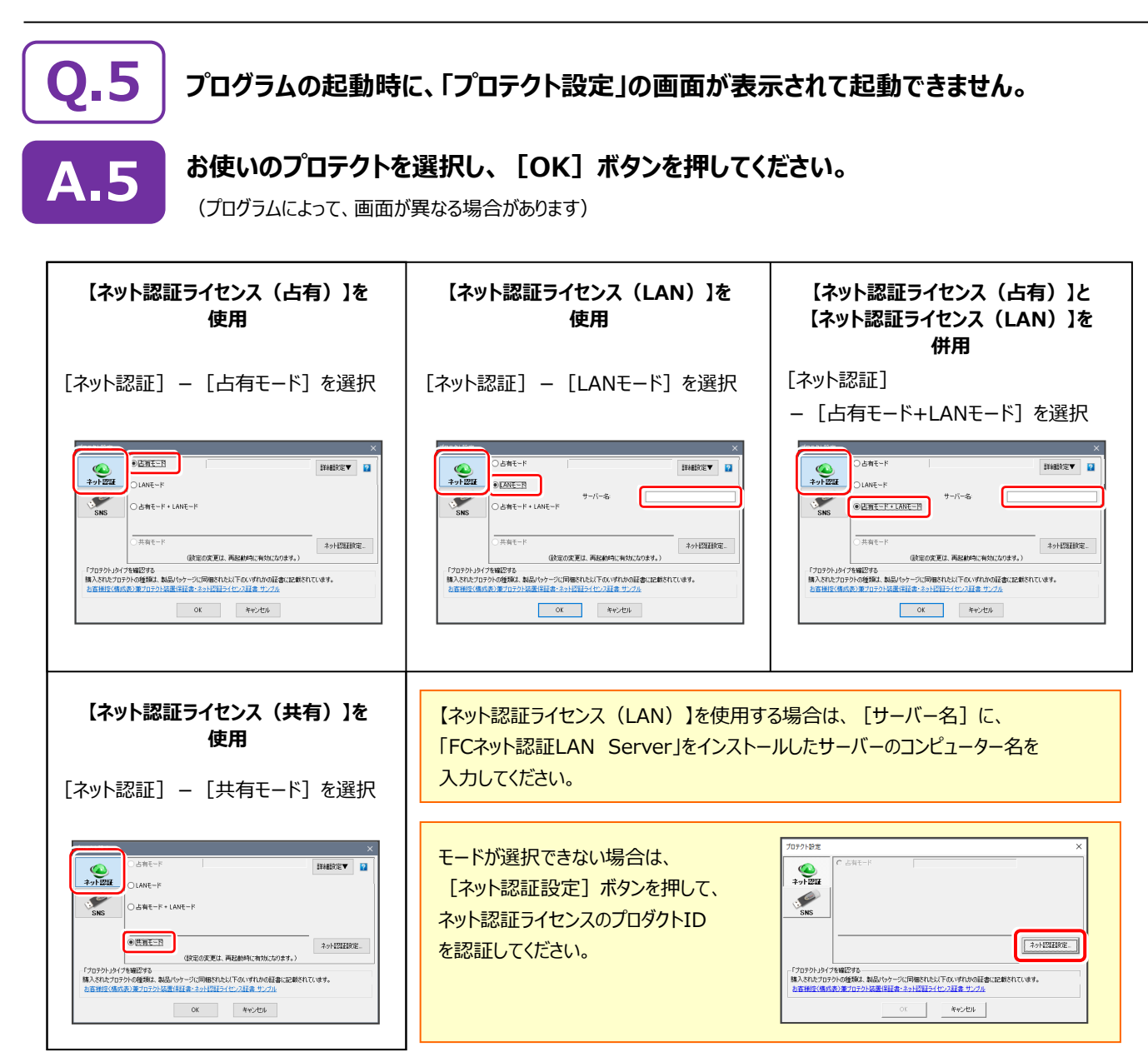

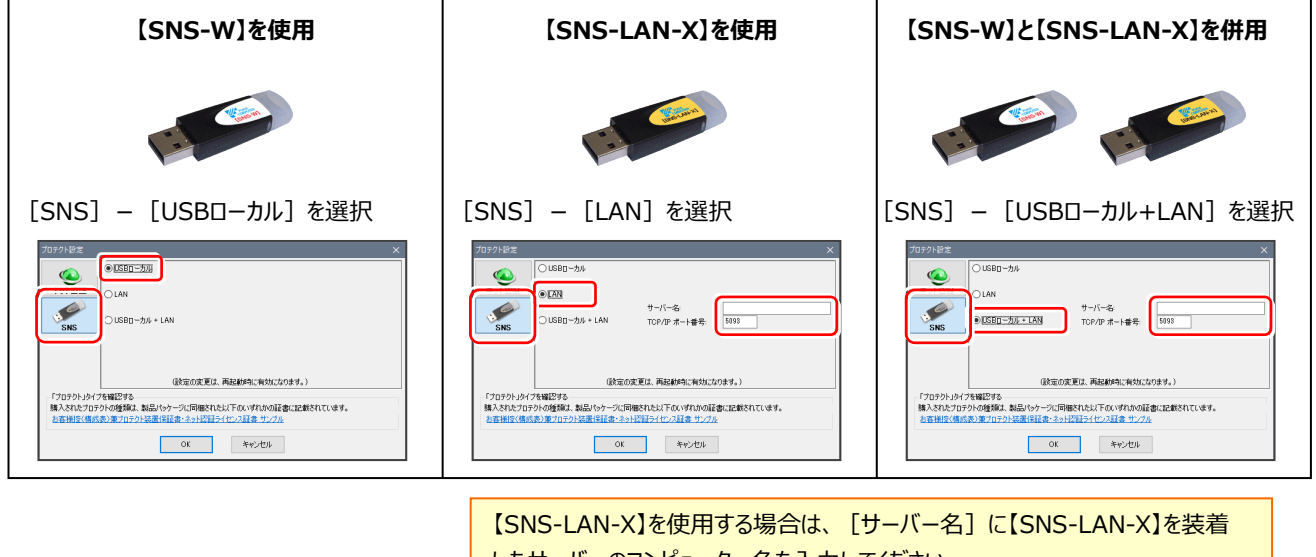

したサーバーのコンピューター名を入力してください。 また[ポート番号]には、サーバーの「SNS-LAN-X サービスコントロール」の [オプション]で設定されたポート番号を入力してください。

プロダクトIDの認証・更新など

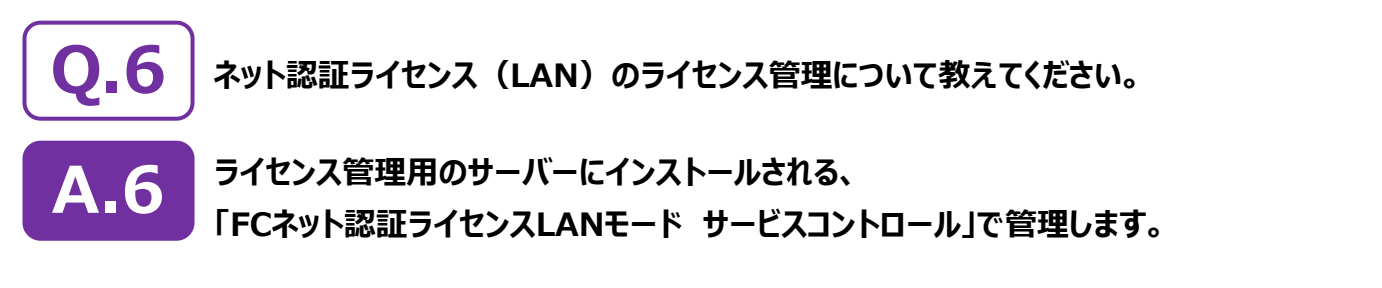

「FCネット認証ライセンスLANモード サービスコントロール」は、「ネット認証ライセンス(LAN)」のライセンス情報の確認や、サービ スの開始や停止をおこなうことができます。

- ― 起動方法 ―
- Windows11 の場合 : Windowsのスタートメニューの「すべてのアプリ」
- Windows10 の場合 : Windowsのスタートメニュー

**[ライセンス認証]** から、[FC ネット認証LAN Server]-[FCネット認証LAN サービスコントローラ]を実行してください。

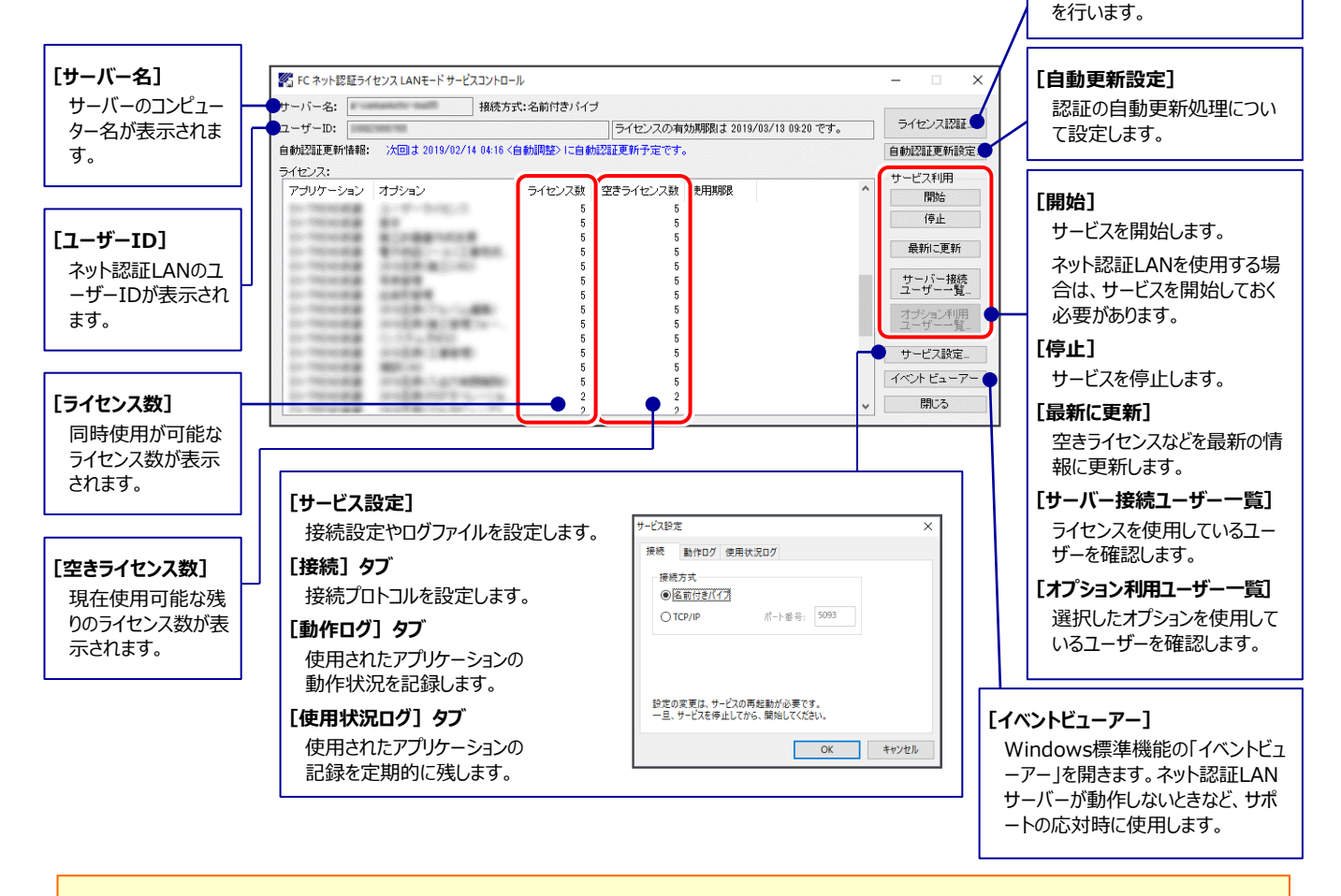

- [動作ログ]には、アプリケーションの動作状況が記録されます。使用するには、
- 1.[ログの出力]チェックボックスをオンにし、[パス]にログファイルの出力先フォルダーを設定します。
- 2. 「FC ネット認証ライセンスLANモード サービスコントロール」のサービスの開始時に、ログの取得が開始されます。
- 3. サービスの停止時に、ログファイルが保存されます。ファイル名は、ネット認証LAN動作ログ\_(日時).log です。
- [使用状況ログ]には、「何時何分の」「ライセンスの空き状況」が記録されます。使用するには、
- 1. [ログの出力] チェックボックスをオンにし、 [パス] にログファイルの出力先フォルダーを設定します ([間隔]と[最大履歴数]は適宜に設定)。
- 2. 「FC ネット認証ライセンスLANモード サービスコントロール」が表示されている状態で、ログの取得が開始されます。
- 3. 「FC ネット認証ライセンスLANモード サービスコントロール」を閉じると、ログファイルが保存されます。
- 4. 再度「FC ネット認証ライセンスLANモード サービスコントロール」を起動すると、前のログファイルは別ファイル (ログファイル名+日付) で残され、 新たなログの取得が開始されます。
- ネット認証の「占有」と「LAN」を併用した場合、「占有」のライセンスが優先して使用されます。

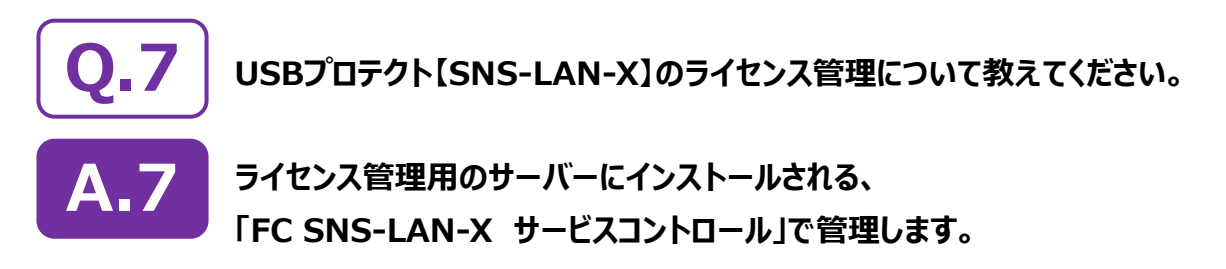

「FC SNS-LAN-X サービスコントロール」は、「USBプロテクト【SNS-LAN-X】」のライセンス情報の確認や、 サービスの開始や停止をおこなうことができます。

- ― 起動方法 ―
- Windows11 の場合 : Windowsのスタートメニューの「すべてのアプリ」
- Windows10 の場合 : Windowsのスタートメニュー

から、[FC SNS-LAN-X Server]-[FC SNS-LAN-Xサービスコントローラ]を実行してください。

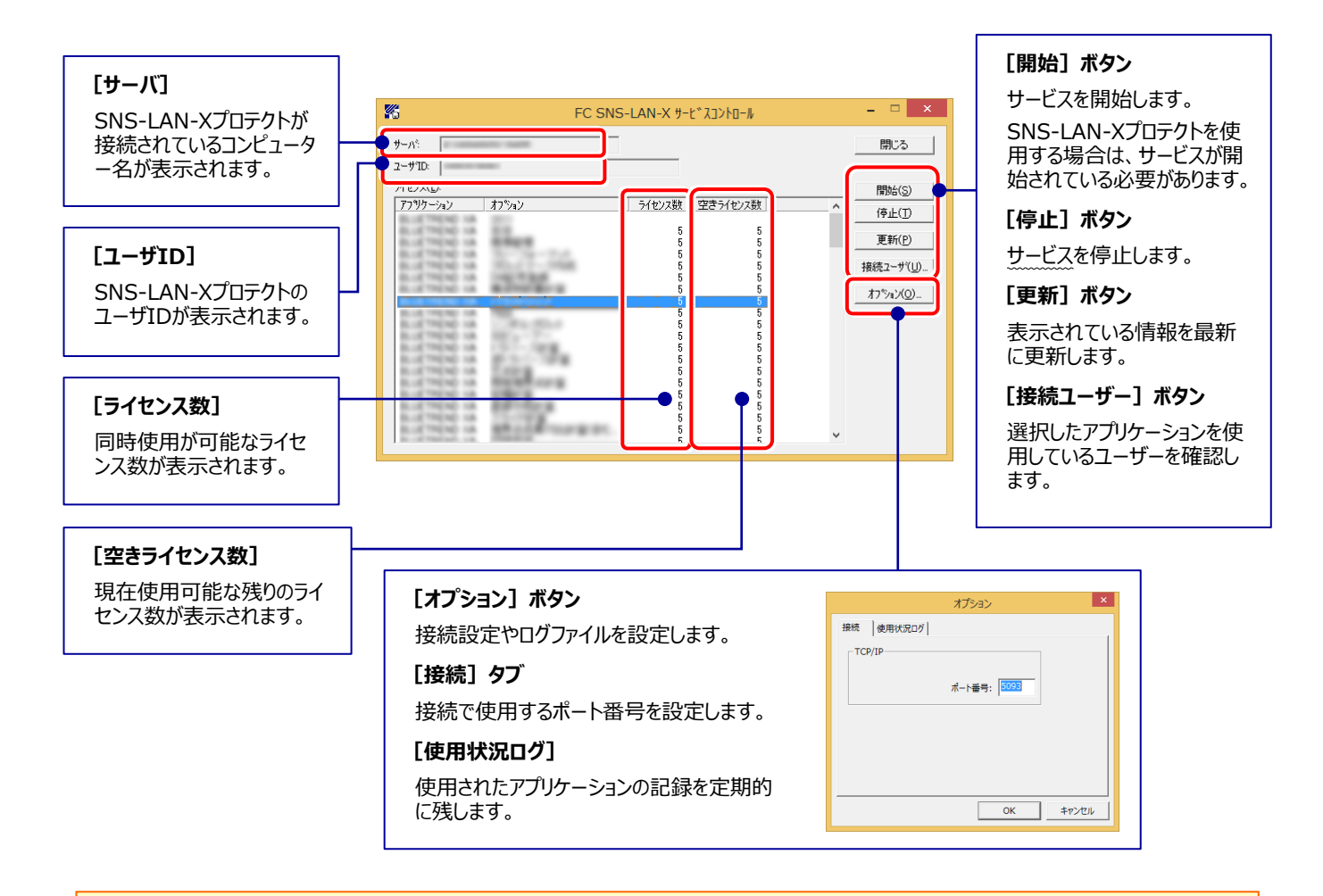

- **[ポート番号]**の初期値は「5093」です。接続に問題がある場合のみ、変更してください。変更した場合は、プログラム側の プロテクト設定のポート番号も合わせる必要があります。
- [使用状況ログ]には、「何時何分の」「ライセンスの空き状況」が記録されます。使用するには、
- 1. [ログの出力] チェックボックスをオンにし、 [パス] にログファイルの出力先を設定。 ([間隔] と [最大履歴数] は適宜に設定)
- **2.** 「FC SNS-LAN-X サービスコントロール」が表示されている状態で、ログの取得が開始されます。
- **3.** 「FC SNS-LAN-X サービスコントロール」を閉じると、ログファイルが保存されます。
- **4.** 再度「FC SNS-LAN-X サービスコントロール」を起動すると、前のログファイルは別ファイル(ログファイル名+日付)で残され、 新たなログの取得が開始されます。
- **USBローカルとLANのプロテクトの2種類を併用した場合、USBローカルのライセンスが優先して使用されます。**

# **「FCアカウント」では何ができるのでしょうか? 使い方を教えてください。**

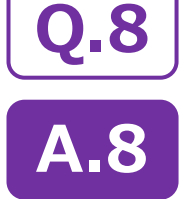

**「FCアカウント」では、下記をはじめとした様々な機能がお使いいただけます。**

#### **・ 製品のアップデート**

CAD製品のアップデートプログラムの提供やライセンスの更新、再セットアップ用ファイルのご提供 などがご利用いただけます。

#### **・ 保守サポートサービスのご利用**

保守サポートサービス「FCメンバーシップ」のご契約情報確認・各種お手続き・ご契約特典などの 様々機能がご利用いただけます。

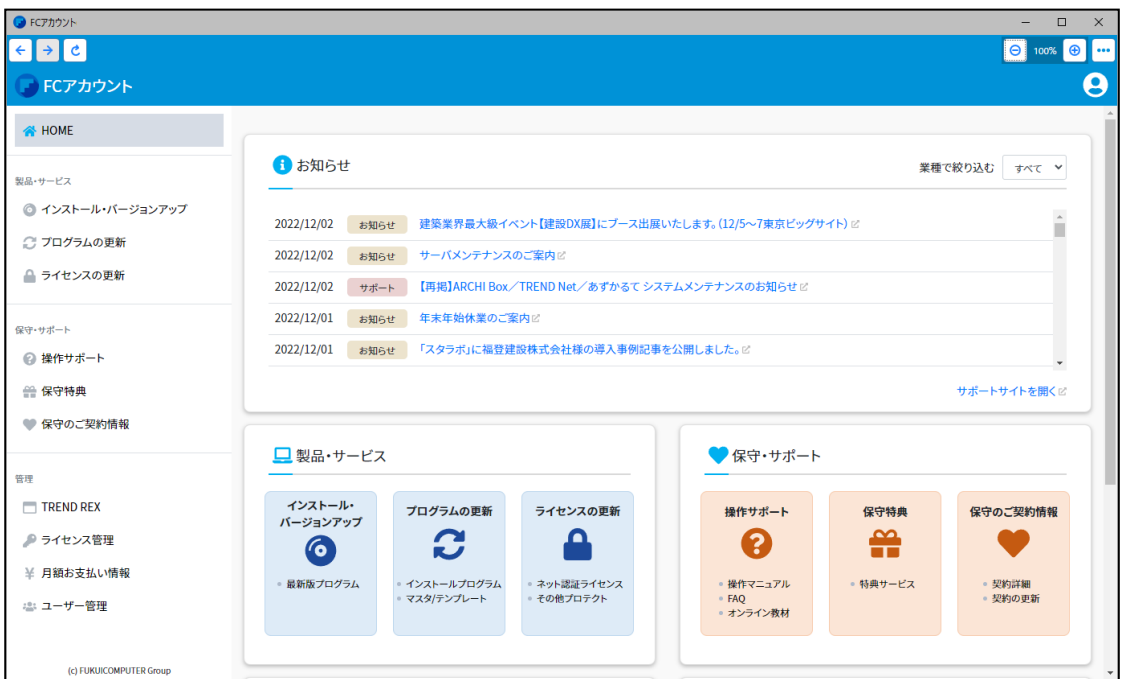

※ すべての機能を利用するには、インターネット接続環境が必要です。

※ 画面は予告なく変更される場合がございます。

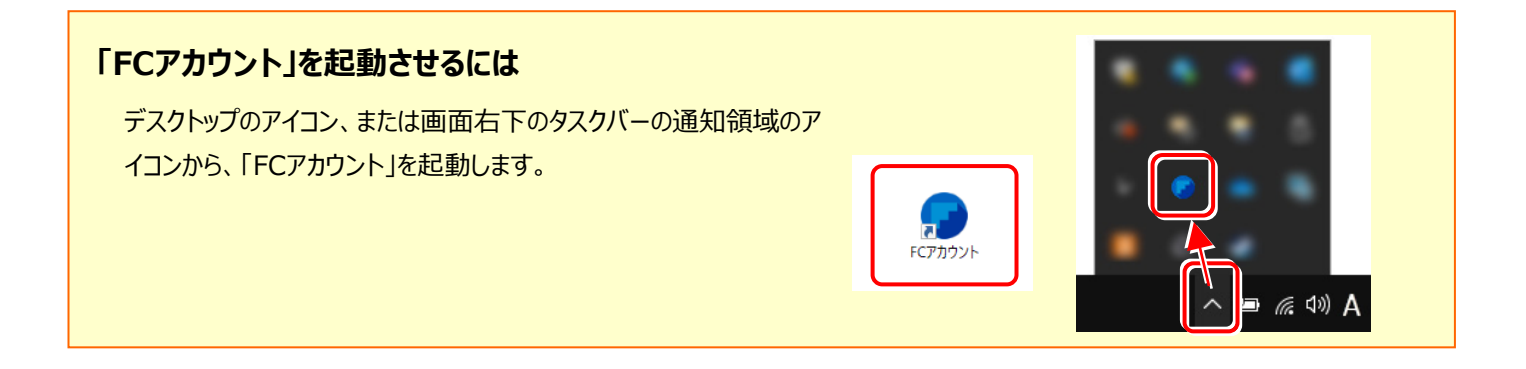

$$
- 3x -
$$

# EX-TREND武蔵 を アップデートします

オプションプログラムの追加時には、プロテクトの更新または書き換えの後 に、最新プログラムにアップデートします。

- 1.プログラムのアップデート ..................................... 16
- 2. 入力専用ライセンスの更新 .................................. 18

1.プログラムのアップデート

EX-TREND武蔵シリーズのプログラムをアップデートします。

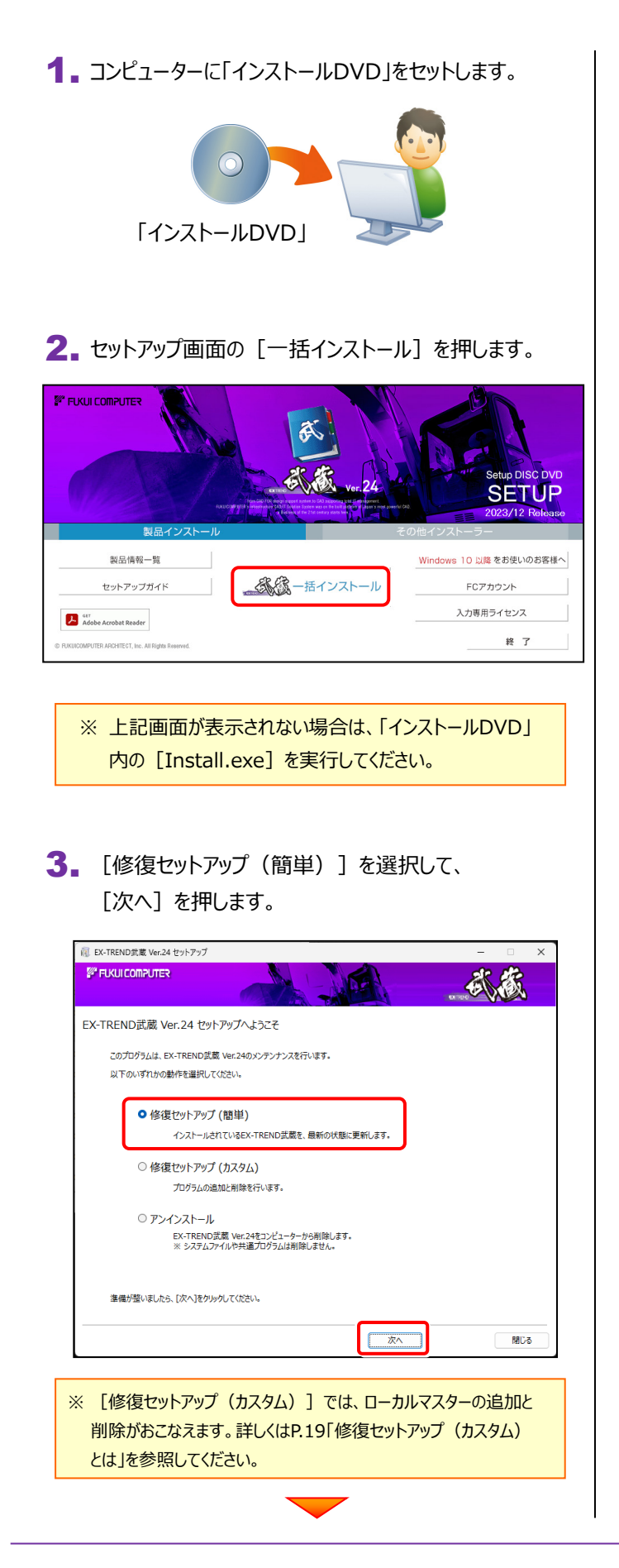

「次へ] を押します。 。<br>N EX-TREND武蔵 Ver.24 セットアップ *W* FUKULCOMPUTER セットアップの構成を設定してください。 -<br>コンピューターの時計 (正しいことを確認して下さい)- $\blacksquare$  ITIE... 2023年11月21日 (火) 10時05分21秒 追加機能のインストール先 **参照…** C:¥FcApp プロテクトの種類 購入されたプロテクトの種類は、製品パッケージに同梱された以下の<br>いずれかの証書に記載されています。 ネット認証  $\bullet$ お客様控(構成表) 乗 プロテクト装置保証書 (占有) ネット認証ライセンス証書

 $\overline{E}$ 

 $\sqrt{\frac{1}{2}}$ 

開じる

その他のオプションを設定し、[次へ]を押します。

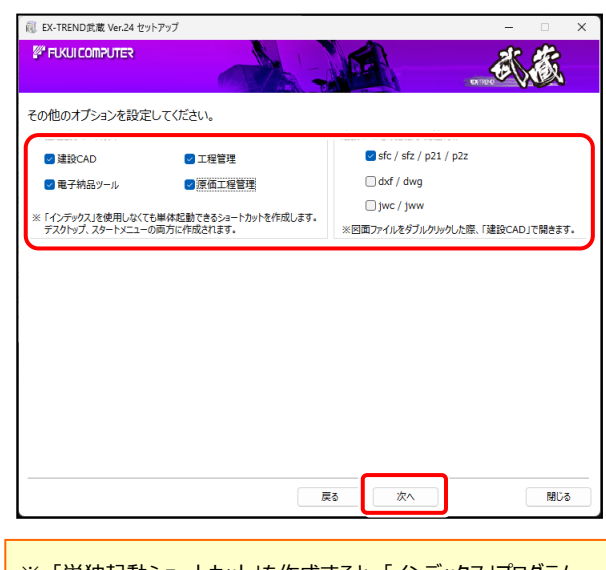

- ※「単独起動ショートカット」を作成すると、「インデックス」プログラム を使用しなくても単体でプログラムを起動することができます。 ※ 「建設CADとの拡張子関連付け」を「オン」にした図面ファイルは、 ダブルクリックすると「建設CAD」で開くようになります。
	- 単独起動ショートカット : すべてのチェックを「オン」
	- 建設CADとの拡張子関連付け : sfc/sfz/p21/p2z を「オン」 でインストールすることをお勧めします。

(次ページへ続く)

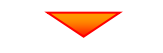

内容を確認して、[インストール]を押します。 プログラムのインストールが開始されます。

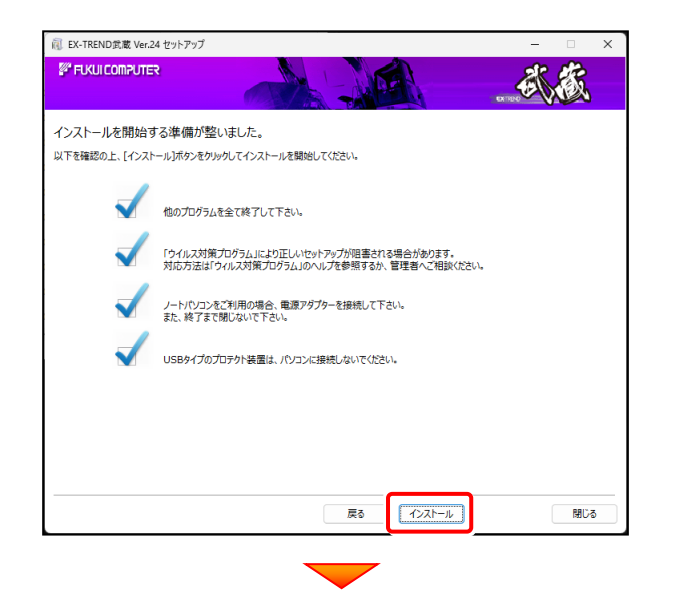

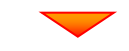

インストールを終えたら、 [ウイルスセキュリティソフトの誤認識について] を確認して、[閉じる]を押します。

再起動が必要な場合は、再起動します。

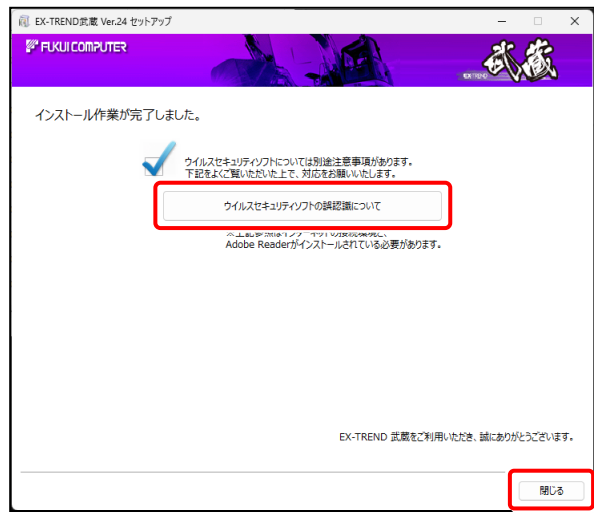

# **ウイルスセキュリティソフトの誤認識について**

ウイルスセキュリティソフトの誤認識により、EX-TREND 武蔵が正常に動作しない場合があります。

誤認識を防ぐためには、セキュリティソフト側で「検出の 除外」を設定する必要がある場合があります。

「検出の除外」の設定手順については、 [ウイルスセキュリティソフトの誤認識について]ボタン から表示される資料を参考にしてください。

プログラムのアップデートは完了です。 続いて次ページ「2. 入力専用ライセンスの更新」に 進みます。

#### 2. 入力専用ライセンスの更新 プログラムの構成内容を変更したときには、入力専用ライセンスのライセンス情報を更新する必要があります。 ライセンス情報を更新しないと、追加購入したプログラムを入力専用で使用することはできません。 ライセンス情報の取得時には、コンピューターに取得先のUSBプロテクトを装着した状態(ネット認証の場合は、取得先の プロダクトIDを認証済みの状態)にしておいてください。 1. デスクトップの [入力専用ライセンス] をダブルクリック して起動します。 EX-TREND武蔵 入力専用ライセンス 入力専用ライセンスを更新しました。  $\overline{\phantom{a}}$  ok 入力専用ライヤソ 4. ライセンス情報の更新を終えたら、入力専用ライセンス を終了します。 2. デスクトップ左下の [入力専用ライセンス] でマウスの 起動させたままだと、プロテクトが装着されていても 右ボタンをクリックし、表示されるポップアップメニューから、 入力専用で動作してしまいます。 [入力専用ライセンスの更新]コマンドを実行します。 「入力専用ライセンス]でマウスの右ボタンをクリックし、 表示されるポップアップメニューから、 入力専用ライヤンスの更新 [入力専用ライセンスの終了]コマンドを実行します。 人刀等用フ1センスの停止 ウィンドウを初期位置に戻す 入力専用ライセンスの更新 Windows起動時に自動実行 入力専用ライセンスの停止 ヘルプ ウィンドウを初期位置に戻す バージョン情報 Windows起動時に自動実行 入力専用ライセンスの終了 ヘルプ **EX-TREND武蔵** バージョン情報 Æ ○ ここに入力して検索 入力専用ライセンスの終了 **EX-TREND武蔵** 3. [ターゲット] で、使用しているプロテクト (ライセンスの Æ ○ ここに入力して検索 取得先のプロテクト)を選択して、[OK]を押します。 X-TREND武蔵 入力専用ライセンス 入力専用ライセンスの更新は完了です。 <br>プロテクトの設定を行ってください。 ◎ 占有モード  $rac{1}{1}$  $OLANF-F$ **以上でアップデートは完了です** ○共有モード OK | キャンセル

[LANモード] (LAN)を選択した場合は、LANプロテクトを

装着しているサーバー名を入力してください。

# **修復セットアップ (カスタム) とは**

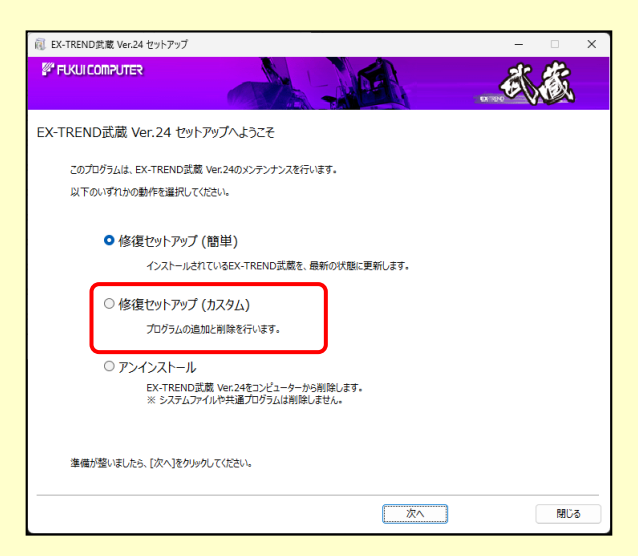

修復セットアップ(カスタム)では、**「ローカルマスターの追加と削除」**がおこなえます。(下図参照) (修復セットアップ(簡単)では、インストール済みのローカルマスターのみ、自動更新されます。)

ローカルマスターとは、各省庁や都道府県別に対応した基準案・要領案などの設定ファイルです。 受注する可能性のある、省庁や地域のチェックボックスをオンにします。

インストール済みのローカルマスターのチェックボックスは、オンになっています。

追加や削除がある場合は、設定を変更してください。

(追加・更新するローカルマスターは「オン」、削除するローカルマスターは「オフ」)

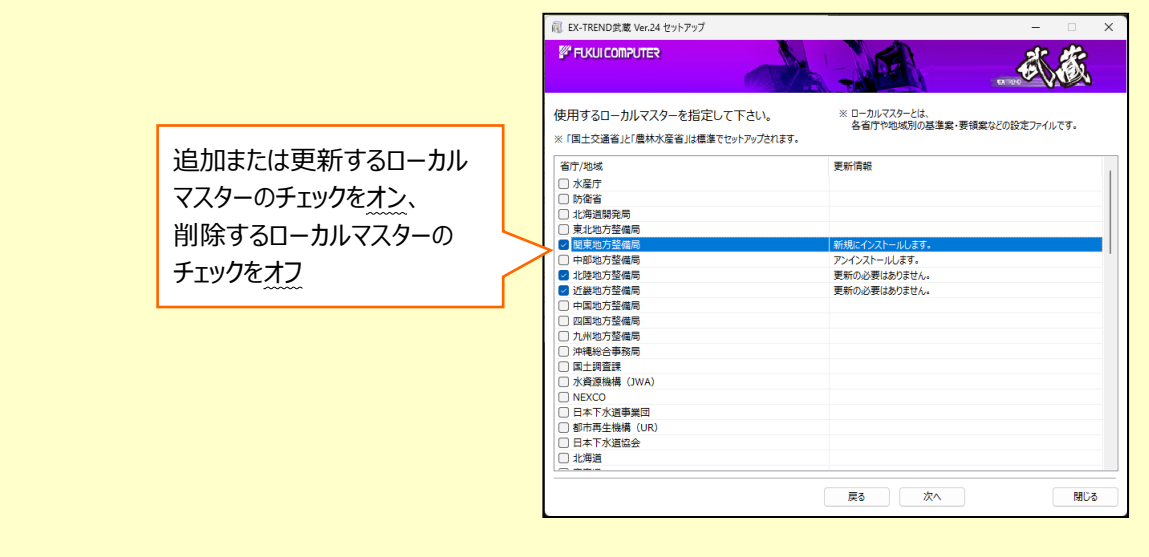